# $\mathcal{A}$ **MEASUREMENT** INCORPORATED

Measurement Incorporated Secure Testing (MIST™)

# Technical Guide

### **Overview**

#### *How do I prepare for online testing using MIST™?*

This guide outlines the basic steps required to deploy MIST and includes a readiness checklist that each school and district may be requested to complete before the online test administration begins.

### Preparing for online testing

This guide includes the following references to help prepare for MIST online testing.

- **[Appendix A](#page-6-0)** Online Assessment Technical Specifications
- **[Appendix B](#page-9-0)** MIST Online Readiness Checklist (optional)
- **[Appendix C](#page-12-0)** MIST-Supported Hardware/Software Tools

To ensure that each school is ready for MIST online testing, complete the following tasks:

- 1. Review the [MIST Technical Specifications](#page-7-0) in Appendix A for Windows, Macintosh and Linux to initially confirm that all testing computers meet the documented hardware and software requirements.
- 2. Verify that all firewalls and proxy servers are configured to allow access to MIST servers. See [Network Requirements](#page-8-0) in Appendix A for information related to firewalls and proxy servers.
- 3. Follow the steps in Downloading [and Installing the Application](#page-2-0) on page [3](#page-2-0) to download and install MIST.
- 4. Optionally, you can download and/or print a copy of the [MIST Online](#page-10-0)  [Readiness Checklist](#page-10-0) in Appendix B for the schools you support. The checklist will assist you in determining the suitability of each school's network to run the MIST application and in ensuring that the computers meet the required technical specifications. Just follow the instructions to
	- verify that the application can run on each testing computer;
	- confirm that the network has adequate capacity to support MIST online testing; and
	- if requested, fax or email the completed MIST Online Readiness [Checklist](#page-10-0)(s) to the Measurement Incorporated Technical Support Desk.

If you have any questions or concerns about preparing for online testing, please contact the MIST Technical Support Desk at **(855) 999-4246** for assistance.

### <span id="page-2-0"></span>Downloading and Installing the Application

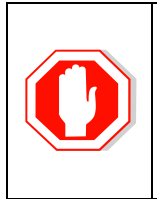

*If you have a previously downloaded version of MIST, the MIST application may have been updated. Click the desktop icon to confirm that you have the latest version. If the MIST executable is out of date, an upgrade message will appear. Click OK to close the message window. You will need to download an updated version of MIST from the Proctor Website.*

This procedure must be performed by a technical staff person with the administrative privileges to install software on school computers. To download the MIST application, complete the following steps:

- 1. Open a supported browser on a network computer (see [Supported Browsers](#page-8-1) in Appendix A).
- 2. Type [https://mist.measinc.com](https://mist.measinc.com/Proctor) in the address field at the top of the browser window and press **Enter** to access the MIST Proctor Sign In page.

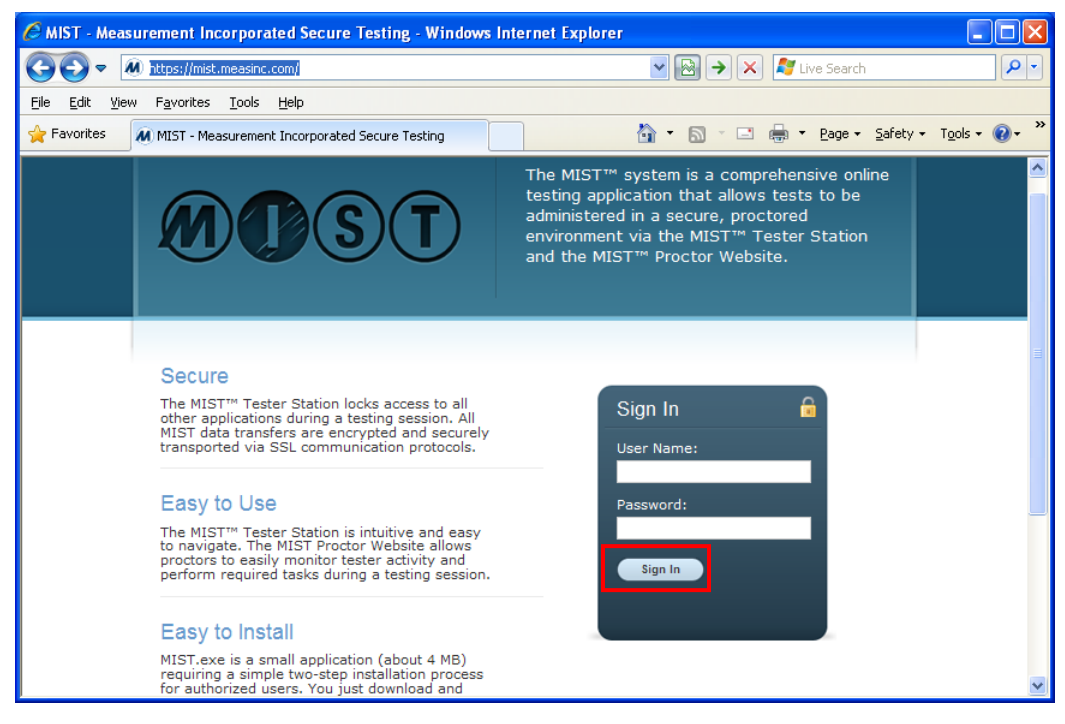

FIGURE 1 – MIST Proctor Sign In page

3. Type the user name and password you received from Measurement Incorporated in the applicable fields, then click **Sign In**.

If you do not know the username and password, contact the MIST Technical Support Desk at (855) 999-4246 for assistance.

4. On the Test Activity page, click the **Downloads** link on the left menu.

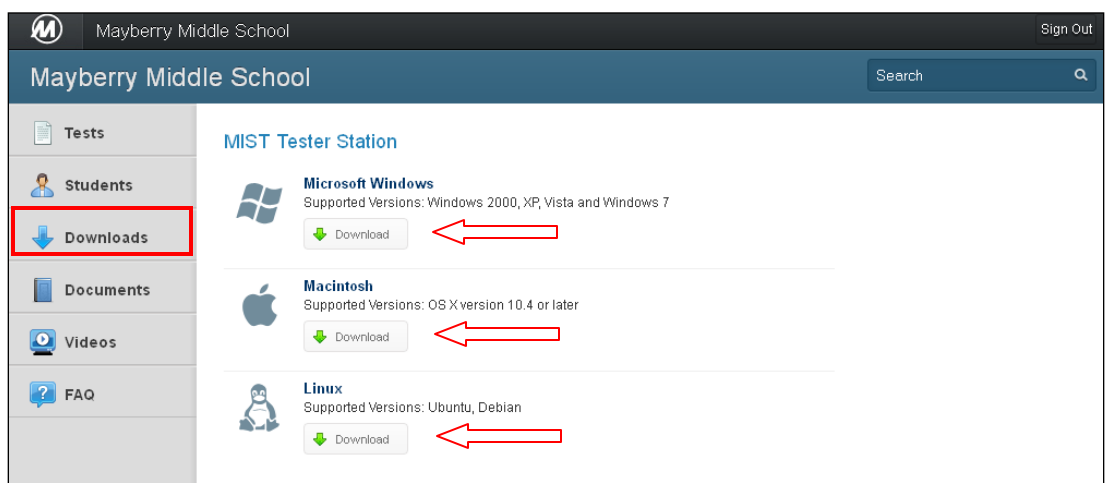

FIGURE 2 – Proctor Downloads page

5. On the Downloads page, click to select the Windows, Macintosh, or Linux **Download** button, depending on the computer's operating system.

For Windows, a stand-alone application (MIST.exe) will download (as shown in FIGURE 3). For Macintosh, a compressed file (MIST.zip) will download and automatically expand to an application file (MIST.app). For Linux, a package will download (MIST.deb) that must be installed by a system administrator.

6. When the File Download dialog box appears, click **Save**. [NOTE: Steps 6 and 7 are (Windows) system-dependent and may require additional action for different operating systems.]

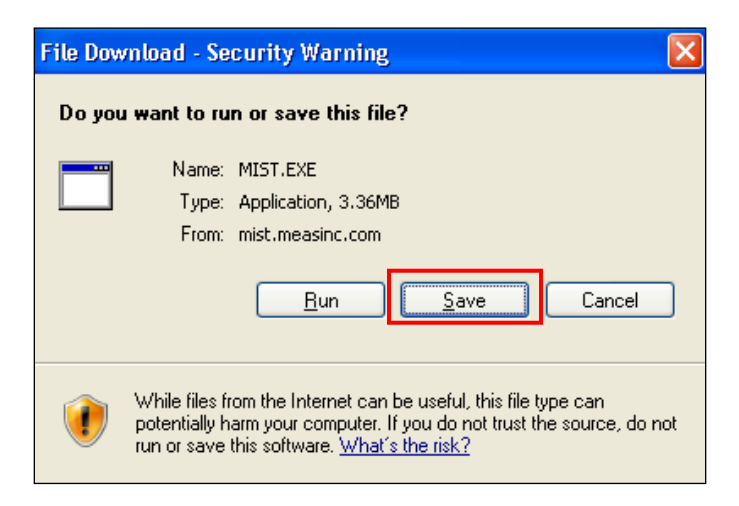

FIGURE 3 – Windows File Download dialog box

- 7. From the Save As dialog box,
	- a. Click on My Computer on the left menu.
	- b. Double-click on C: drive, then *Documents and Settings*, then *All Users*, and finally *Desktop*.
	- c. Click **Save**.

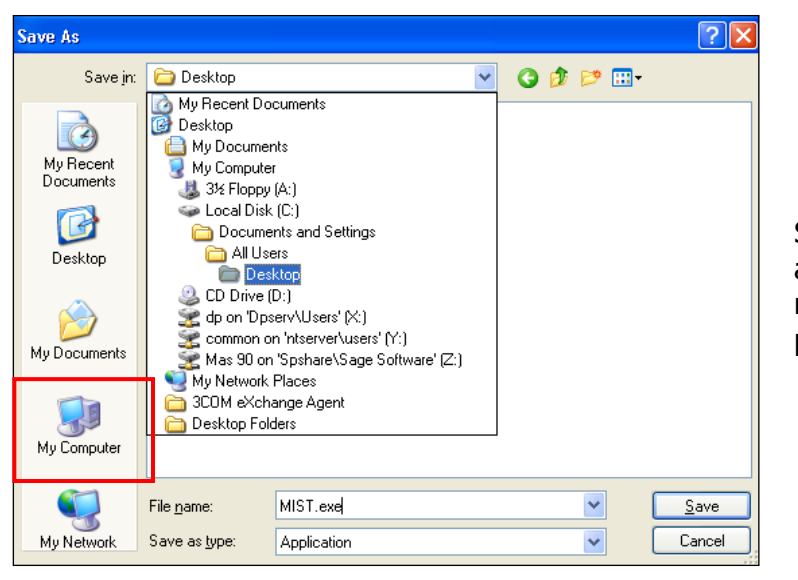

Step 7 ensures that MIST is available for all users regardless of their permission levels.

FIGURE 4 – Saving the applet to the All Users desktop

An icon for the application is displayed on the computer's Desktop.

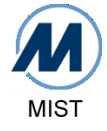

8. From the Desktop, double-click the new icon to run MIST.

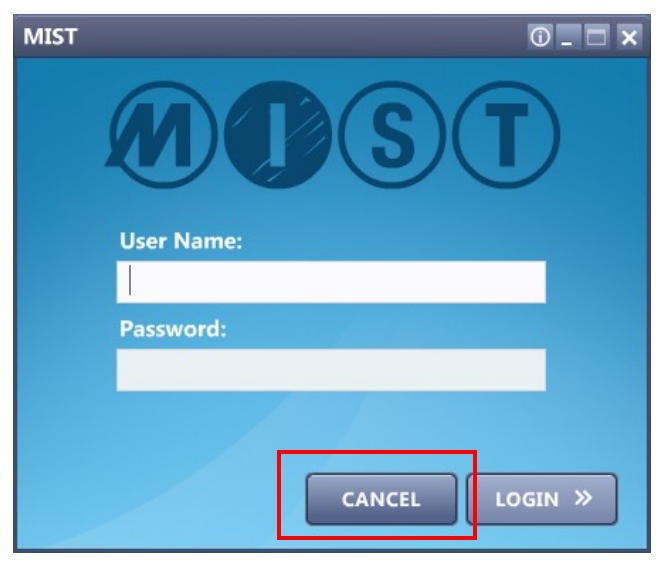

When the MIST Login screen appears, you have successfully installed MIST (see FIGURE 5). Click **Cancel**.

If the MIST Login screen does not appear, follow the instructions displayed on the screen.

FIGURE 5 – MIST Login screen

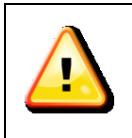

*If you continue to have downloading problems, contact the MIST Technical Support Desk at (855) 999-4246 for additional assistance.*

9. Since MIST is a stand-alone application, it can be downloaded once, saved to a network location and installed onto the *All Users* desktop of each testing computer (i.e., Step 7).

-*or*-

The downloaded application can be deployed across the network using any available network management tools.

**A P P E N D I X A**

# <span id="page-6-0"></span>Online Assessment

# Technical Specifications

# <span id="page-7-0"></span>MIST Technical Specifications

### System Requirements for Windows

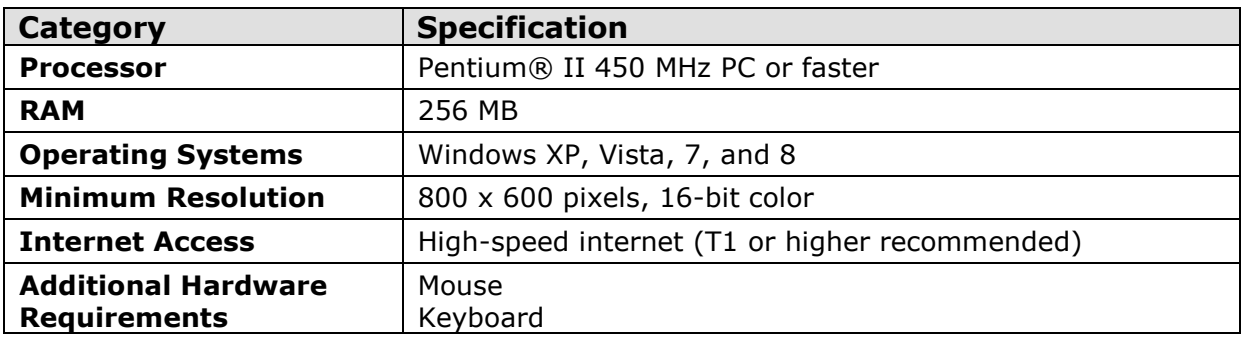

### System Requirements for Macintosh

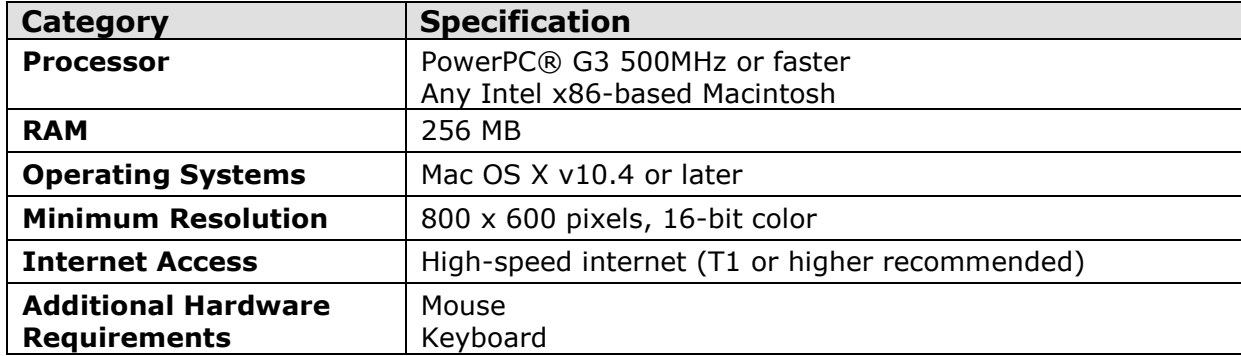

### System Requirements for Linux

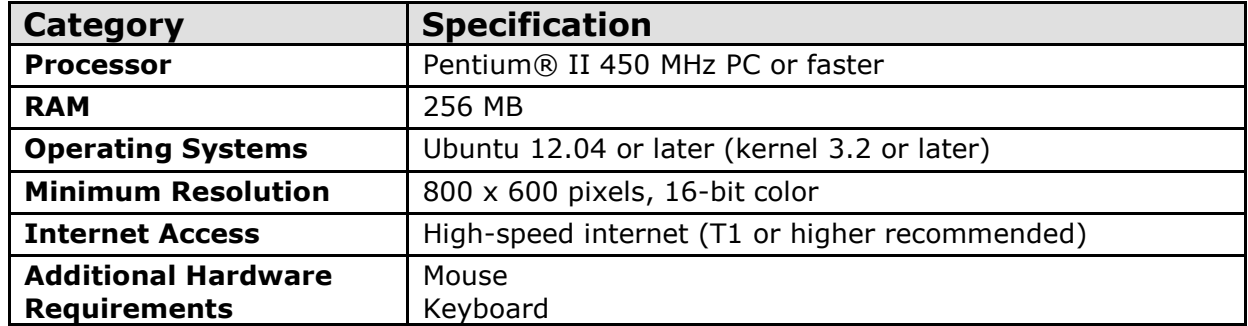

### MIST Technical Specifications

### <span id="page-8-0"></span>Network Requirements

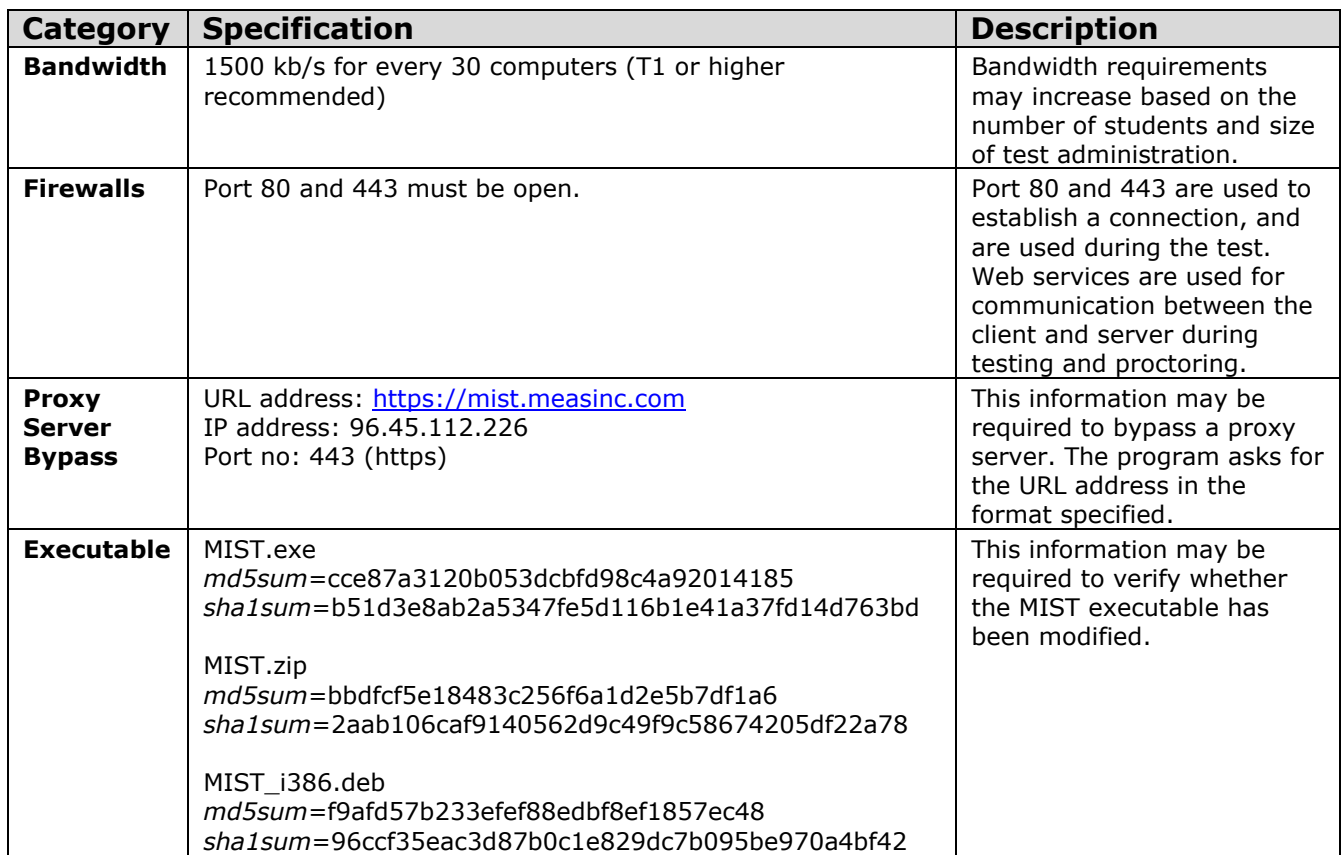

### <span id="page-8-1"></span>Supported Browsers and Installed Software

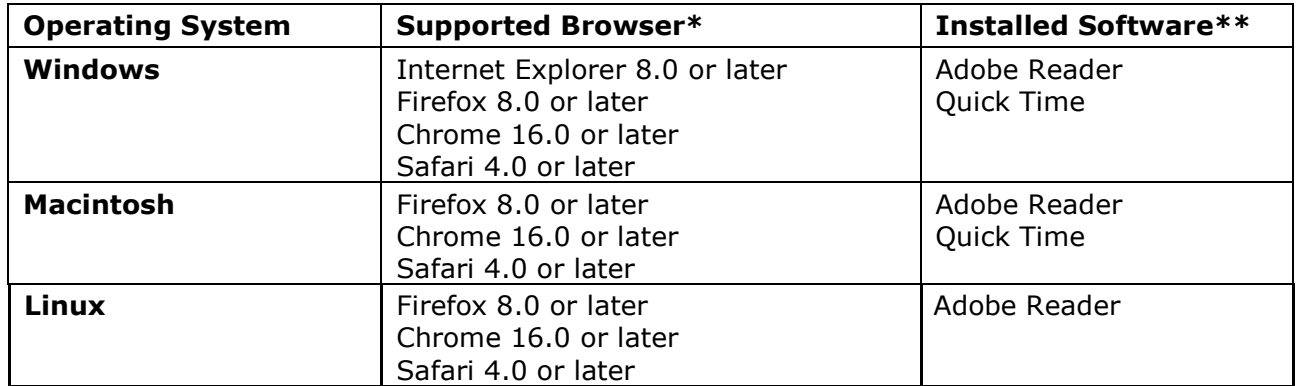

\* A browser is not required to run MIST. The browser is only required to download the application and proctor tests.

\*\* Adobe Reader and Quick Time are not required to run MIST. The add-ons are only required to read the user guide, view reports, or view the MIST Instructional Videos during a proctoring session.

**A P P E N D I X B**

# **MIST**

# <span id="page-9-0"></span>Online Readiness Checklist

#### **Overview**

<span id="page-10-0"></span>This optional checklist will assist you in determining the suitability of your school's network to run the Measurement Incorporated Secure Testing (MIST<sup>™</sup>) application and in ensuring that your computers meet the minimum technical requirements.

This checklist should be completed by school or district technical support staff. If you have any questions or concerns, please contact our support staff at **(855) 999-4246**. **If requested, please fax or email the completed checklist to the MIST Technical Support Desk at (919) 688-0938 or [support@utahwrite.com](mailto:support@utahwrite.com)**.

#### **School Information**

Enter your school information below so that we can contact you with any MIST requirement updates or questions related to your system capabilities. If you want to use one form for an entire district, just write "All" for the School Name.

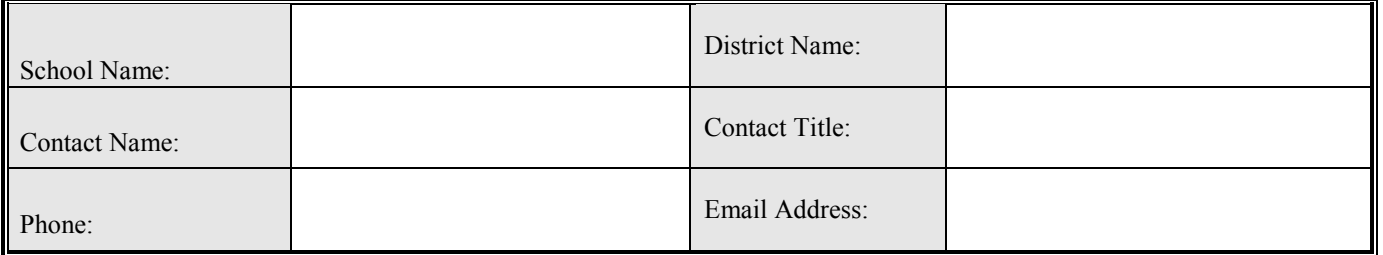

#### **System Readiness**

Answer the questions below for each computer that will be used for online testing at your school. Follow the instructions in the **MIST™ Technical Guide** to download the test application.

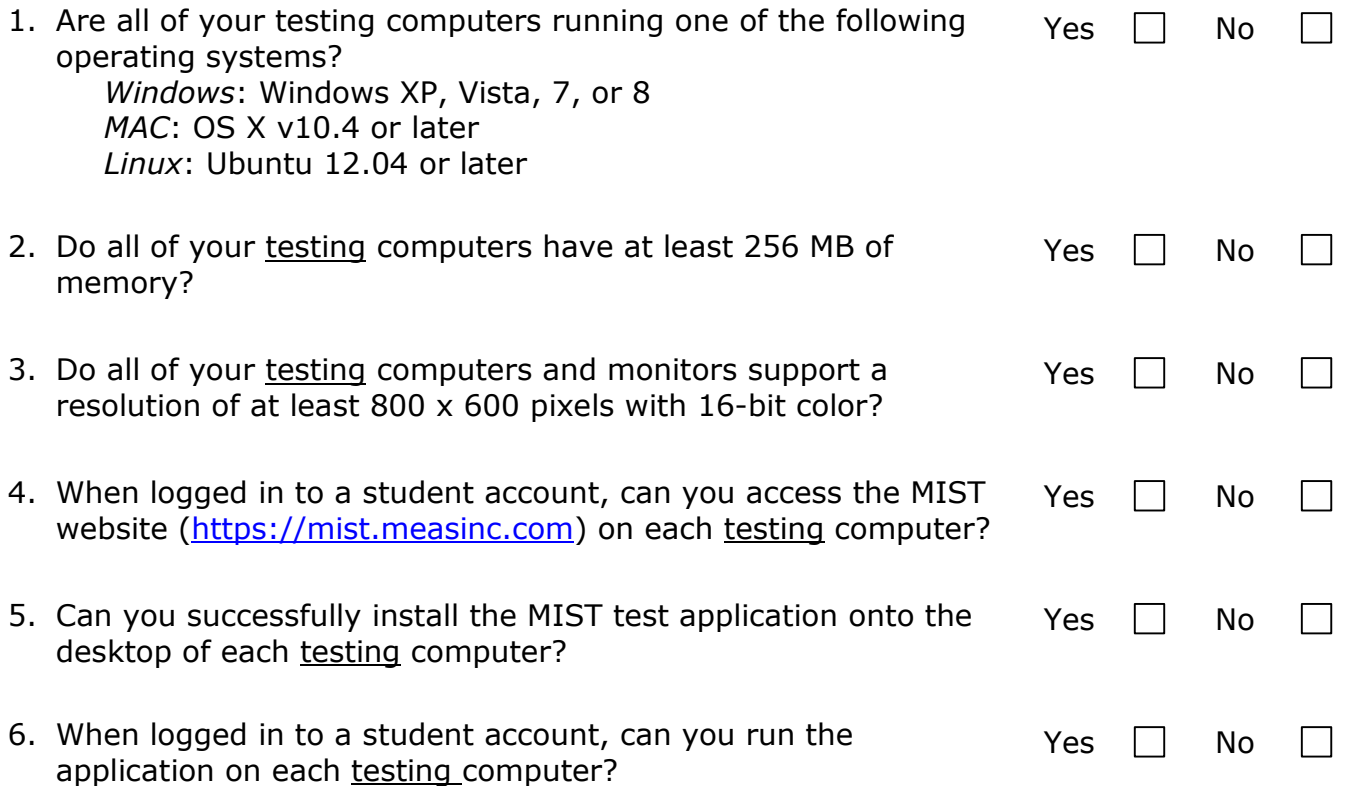

#### **Network Capacity**

Use the worksheet below to estimate the amount of bandwidth per student your network can accommodate. You will need to know the total bandwidth of your network; for example, a T1 line is 1500 Kbits per second (kb/s). The testing group size should be based on the number of students that can be accommodated in one or more of your school's computer labs.

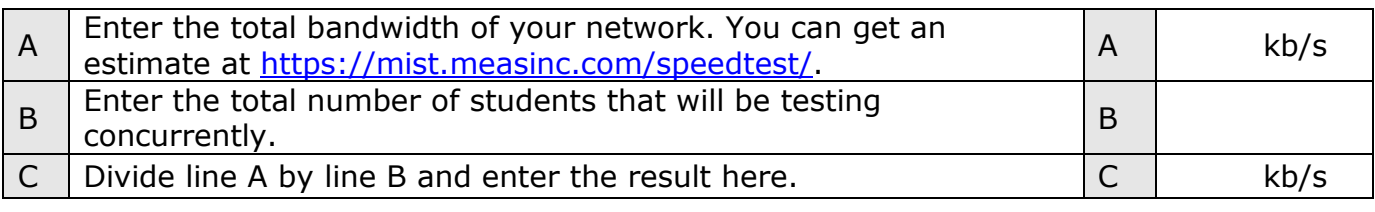

Use the results from lines A through C to answer the following questions.

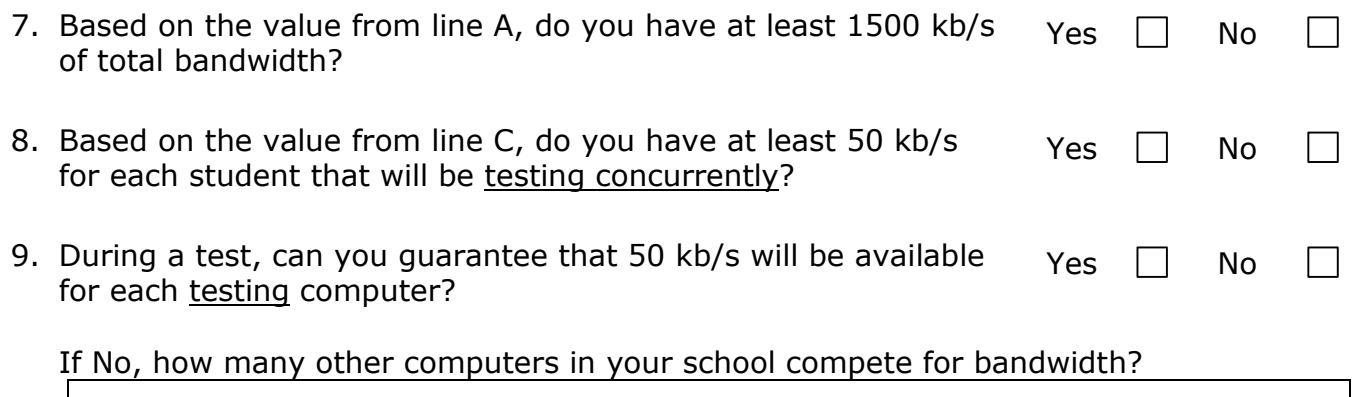

10.Please describe any additional concerns that you may have about your school's network capacity to run the MIST application (e.g., other applications, recent network outages).

If you answered **No** to one or more of Questions 1 through 9 *or* you expressed concerns about your school's network capacity, contact us at **(855) 999-4246** to discuss how we may assist you in preparing your school for online testing.

If requested, please fax or email the completed MIST Online Readiness Checklist to the MIST Technical Support Desk at **(919) 688-0938** or **[support@utahwrite.com.](mailto:support@utahwrite.com)**

**A P P E N D I X C**

# MIST-Supported

# <span id="page-12-0"></span>Hardware/Software Tools

## Hardware/Software Supported by MIST

#### Text Reader and Text Magnification

Both a Text Reader and Text Magnification function is available on the MIST application for students requiring a Reader and Large Print presentation accommodation, respectively. The Text Magnification function allows students to zoom out (make the text smaller) or zoom in (make the text larger) for easier viewing. The zoom levels include 0.65x, 0.8x, 1.0x, 1.25x, 1.6x, and 2.0x.

#### Special Keyboards

Most special keyboards (e.g., Intellikeys™) are compatible with the MIST application and should work properly on machines that meet the minimum OS requirements (see **MIST Technical** [Specifications](#page-7-0)).

#### Sticky Keys

For additional accessibility and ease-of-use, Sticky Keys (e.g., Ctrl, Alt, and Shift) are compatible with MIST and can be turned "on" (according to your operating system instructions) prior to setting up a Tester Station.

#### Touch Screen Monitors

Most touch screen monitors (e.g., Hyvision MV155 Touch LCD) that meet the minimum resolution requirements (see *[MIST Technical Specifications](#page-7-0)*) are compatible with the MIST application and should work properly on machines that meet the minimum OS requirements.

#### Contact Measurement Incorporated Utah DWA Technical Support Staff for assistance before or during the scheduled test administration.

**Phone: (855) 999-4246 or Email: [dwasupport@misttest.com](mailto:dwasupport@misttest.com)**